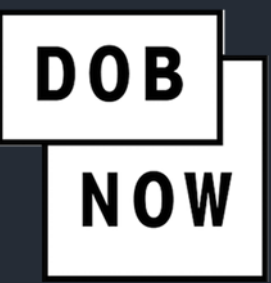

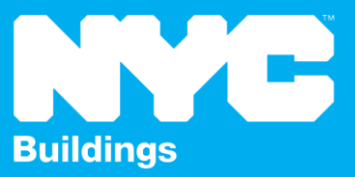

# INDUSTRY PORTAL STEP-BY-STEP GUIDE

# INITIATE A SUSPENDED SCAFFOLD JOB FILING

The following Step-by-Step Guide will outline the steps for submitting a Suspended Scaffold Job Filing in the DOB NOW Industry Portal.

### **HELPFUL LINKS**

YouTube.com/DOBNOW

NYC.gov/DOBNOWINFO

NYC.gov/DOBNOWHELP

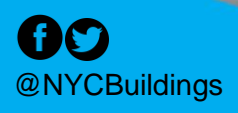

#### **CONTENTS**

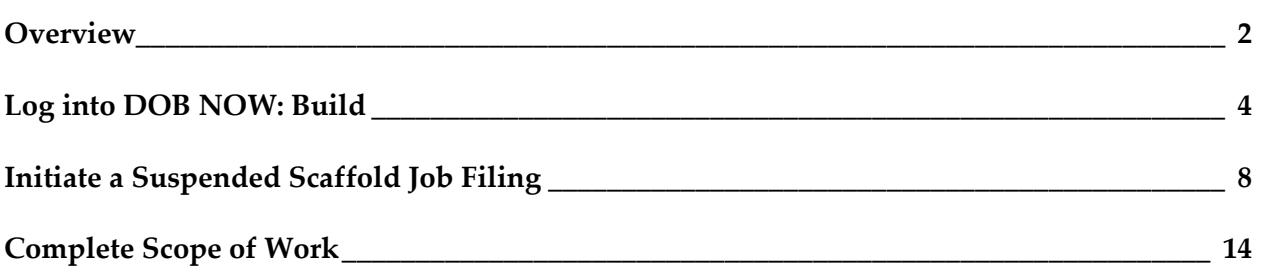

#### <span id="page-2-0"></span>**Overview**

This step-by-step guide will provide applicants with a systematic understanding of initiating and submitting a Suspended Scaffold in DOB NOW: *Build* - Industry Portal.

#### **Guidelines**

- **■** All applications for Suspended Scaffolds will be submitted through DOB NOW: Build starting on November 15, 2023.
- There will no longer be a separate CD5 submission. All Applicants will submit a PW1.
- Suspended Scaffold (SS) will be a new Work Type that can be used with Alteration Job Type filings.
- A suspended Scaffold Job Filing can also be submitted as a subsequent filing for NB or ALT-CO jobs.
- For the updated release, there are two options associated with the category of Suspended Scaffold:
	- o Sub-Category: IRA (Industrial Rope Access)
	- o Sub-Category: Suspended Scaffold (SS)
		- Option A: Adjustable
		- Option B: Non-Adjustable
- You cannot combine Non-Adjustable and Adjustable types within the same filing.
- You cannot select IRA and Suspended Scaffold together in the same filing.
- This filing type will not prompt the applicant to complete questions regarding the following:
	- o Energy
	- o Landmark
	- o Peer Review
	- o Site Safety
	- o Tenant Protection Plan
- Suspended Scaffold work types cannot be combined filed with any other work types.
- The following Applicants can submit a Job Filing for Suspended Scaffold Work Type:
	- o Special or Master Rigger
	- o Special or Master Sign Hanger
	- o Registered Design Professional (PE/RA)

#### **SYSTEM GUIDELINES**

 $\mathsf{r}$ 

- 1. Fields with a red asterisk (\*) are required and must be completed.
- 2. Grayed-out fields are Read-Only or are auto-populated by the system.
- 3. Depending on your screen or browser size, you may have to use the scroll bar to view more options or entire fields.

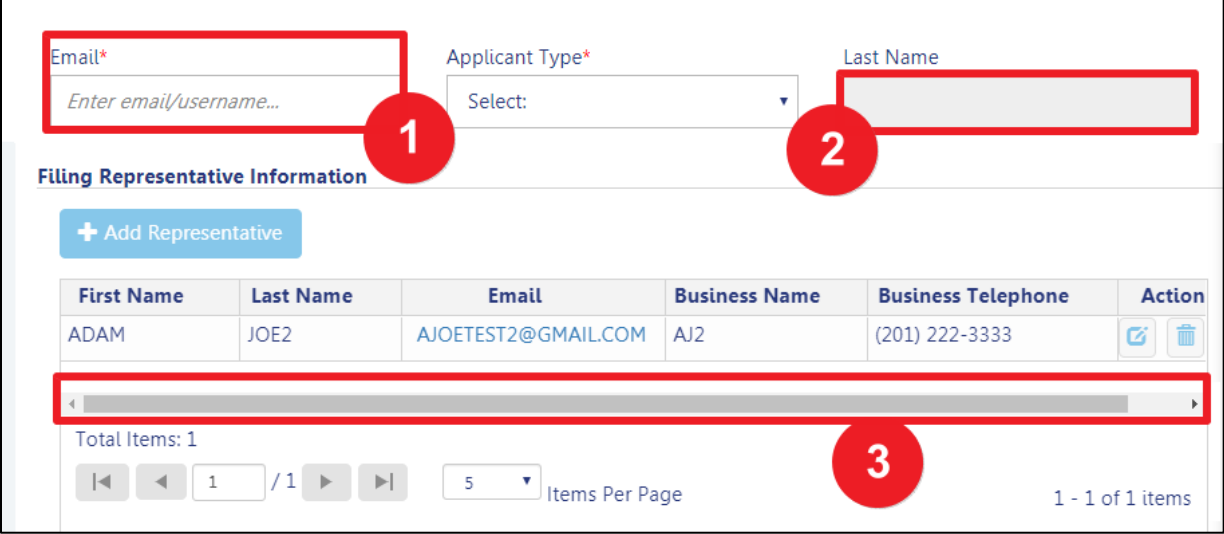

### **ADDITIONAL HELP & INFORMATION**

- 1. Video Tutorials: DOB NOW YouTube Channel[: https://www.youtube.com/user/NYCBUILDINGS](https://www.youtube.com/user/NYCBUILDINGS)
- 2. Presentations & Sessions:<https://www1.nyc.gov/site/buildings/industry/dob-now-training.page>

# <span id="page-4-0"></span>**Log into DOB NOW: Build**

Follow the steps below to access DOB NOW: *Build* and initiate a Suspended Scaffold Job Filing.

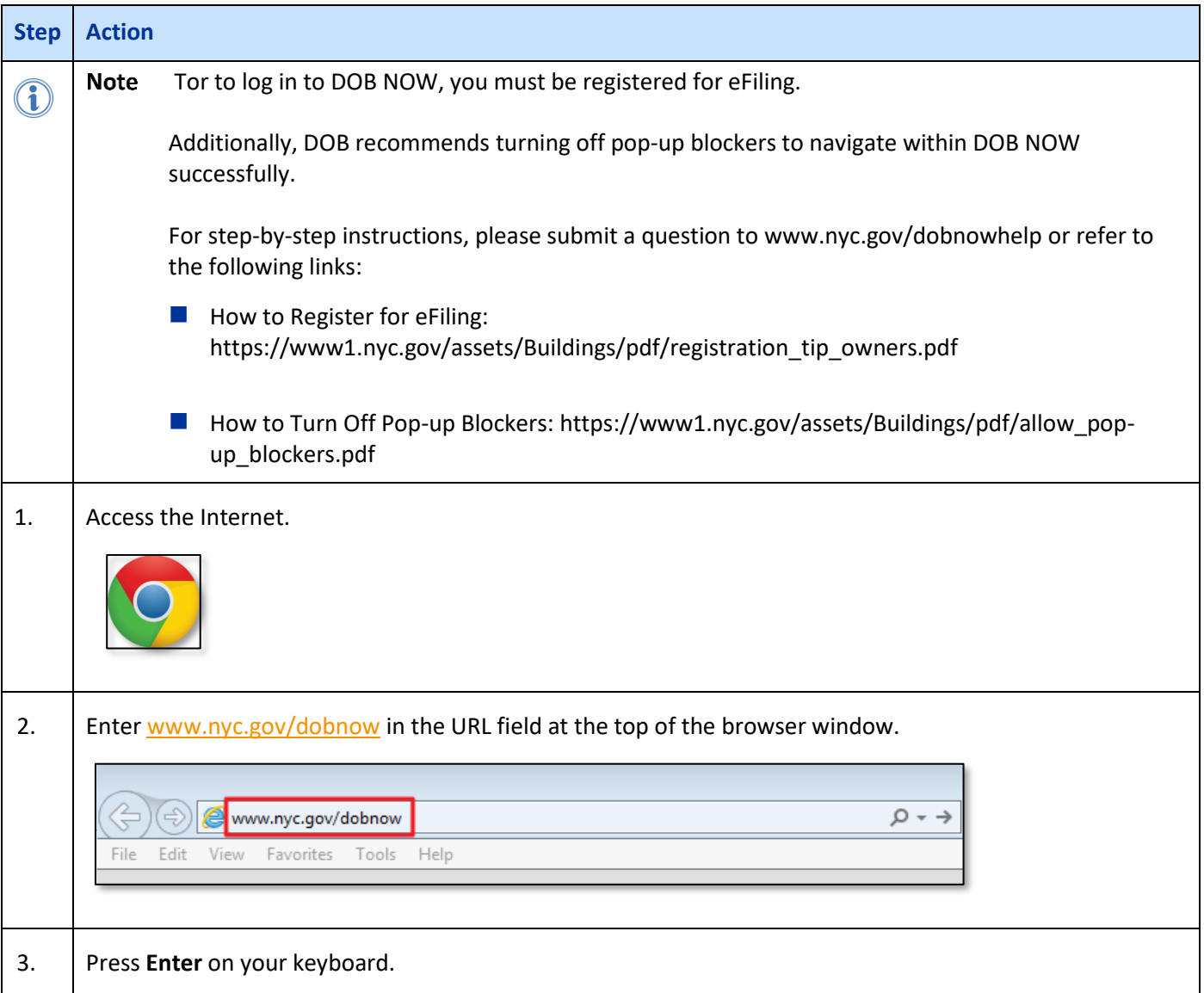

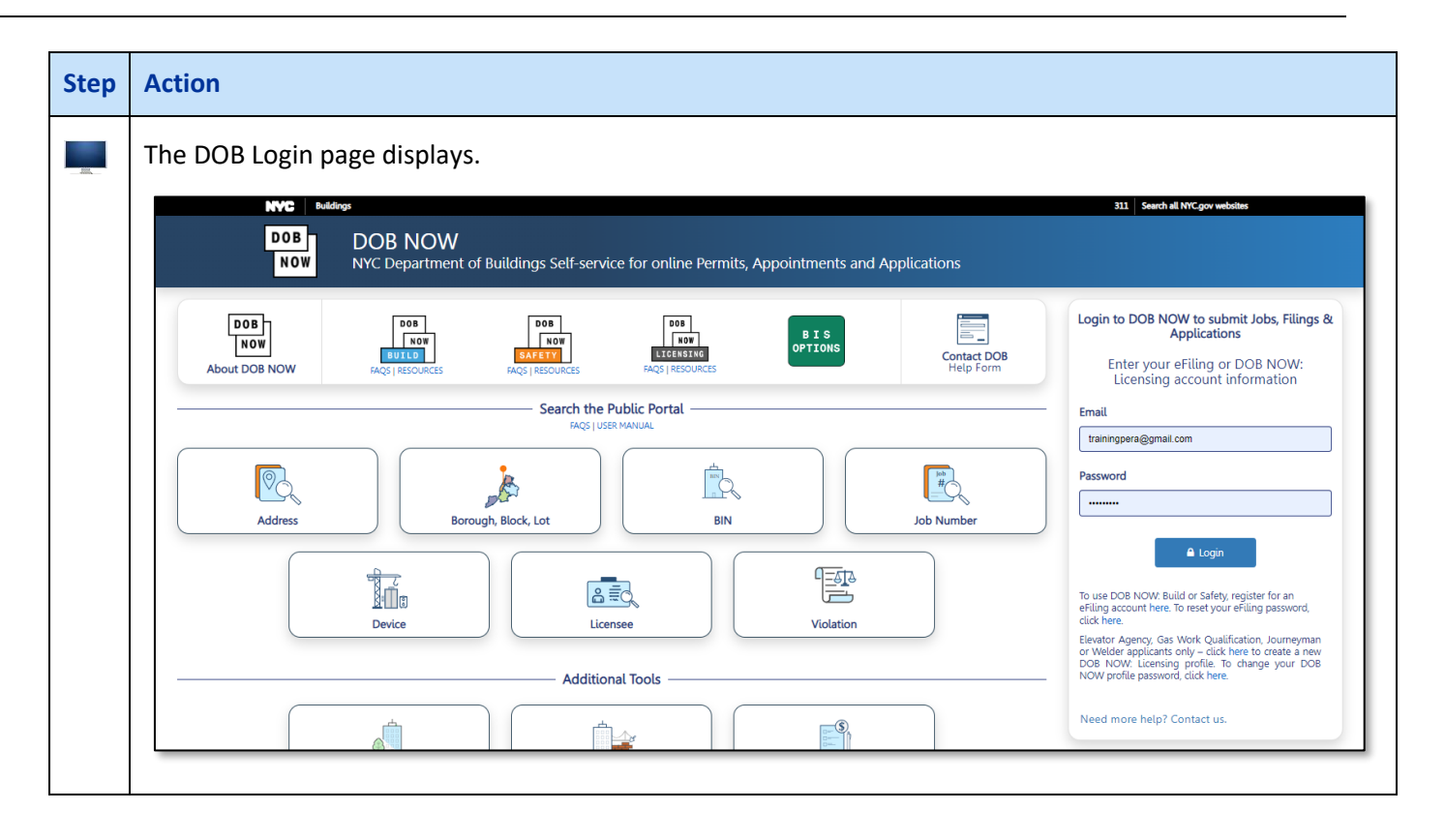

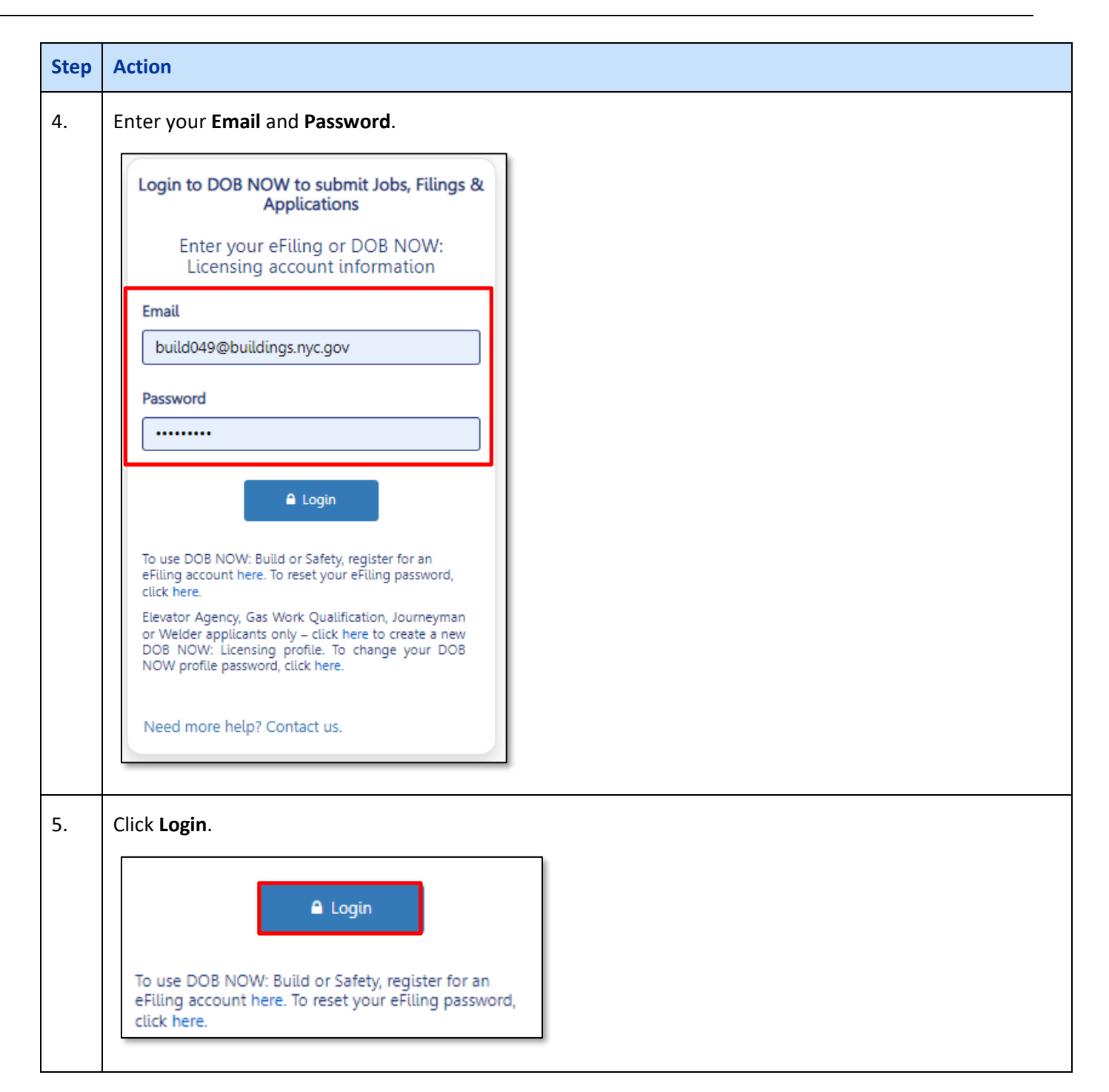

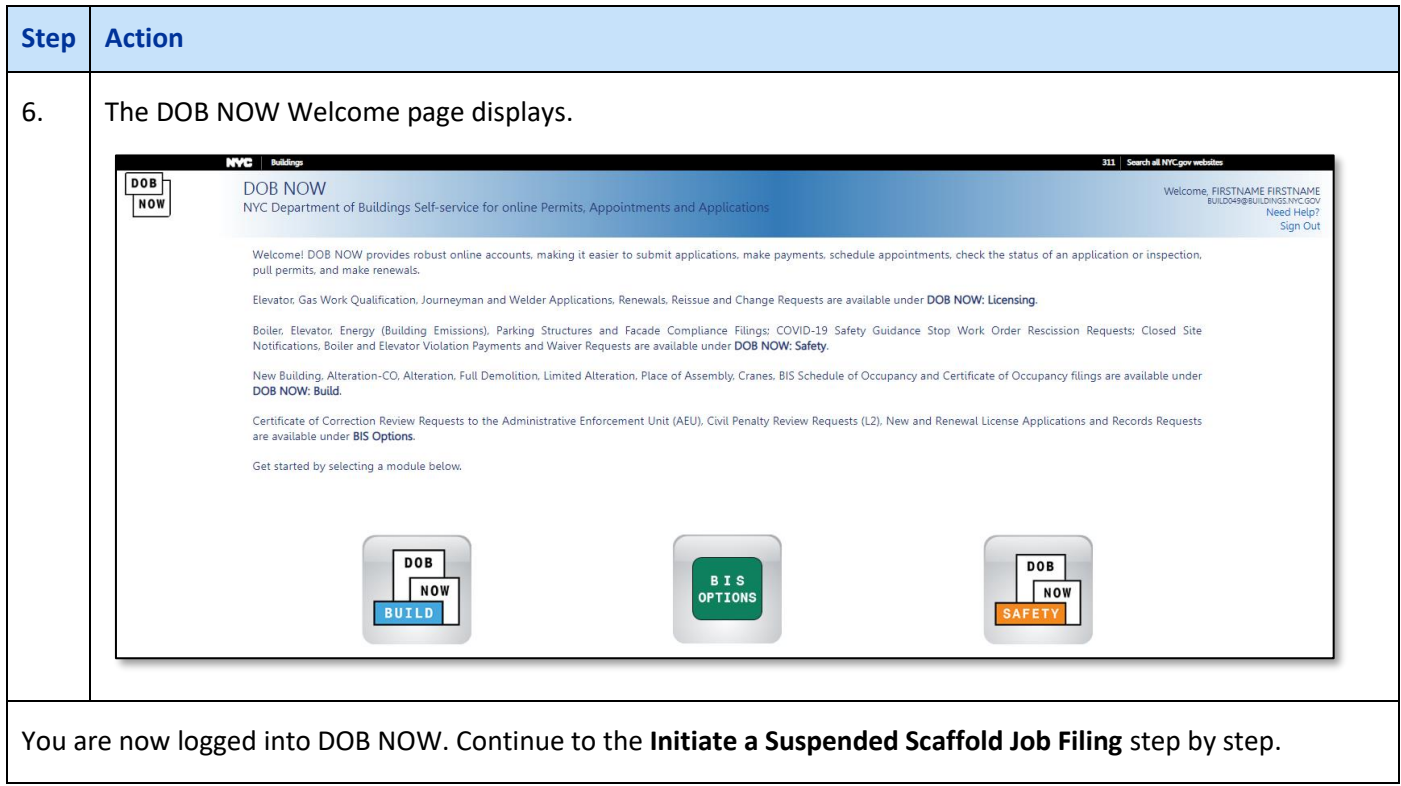

# <span id="page-8-0"></span>**Initiate a Suspended Scaffold Job Filing**

To initiate a Suspended Scaffold, follow the steps below.

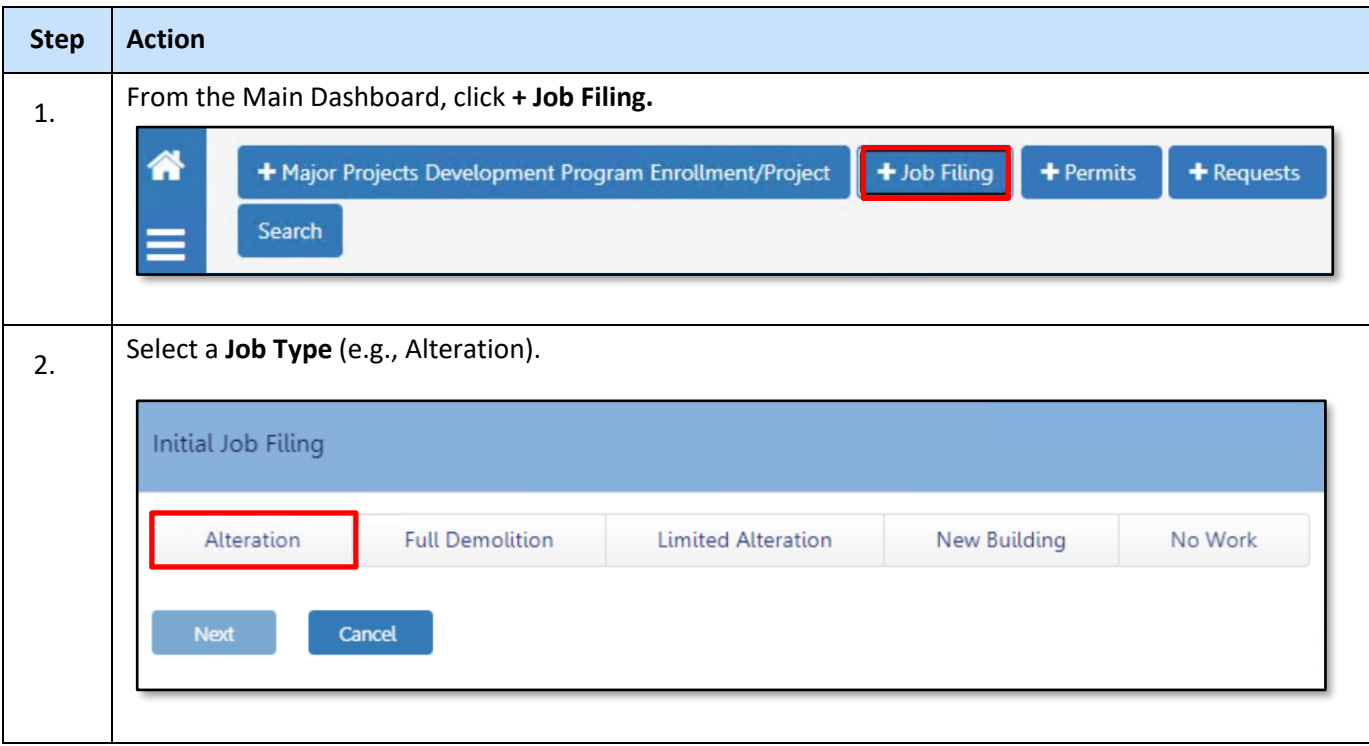

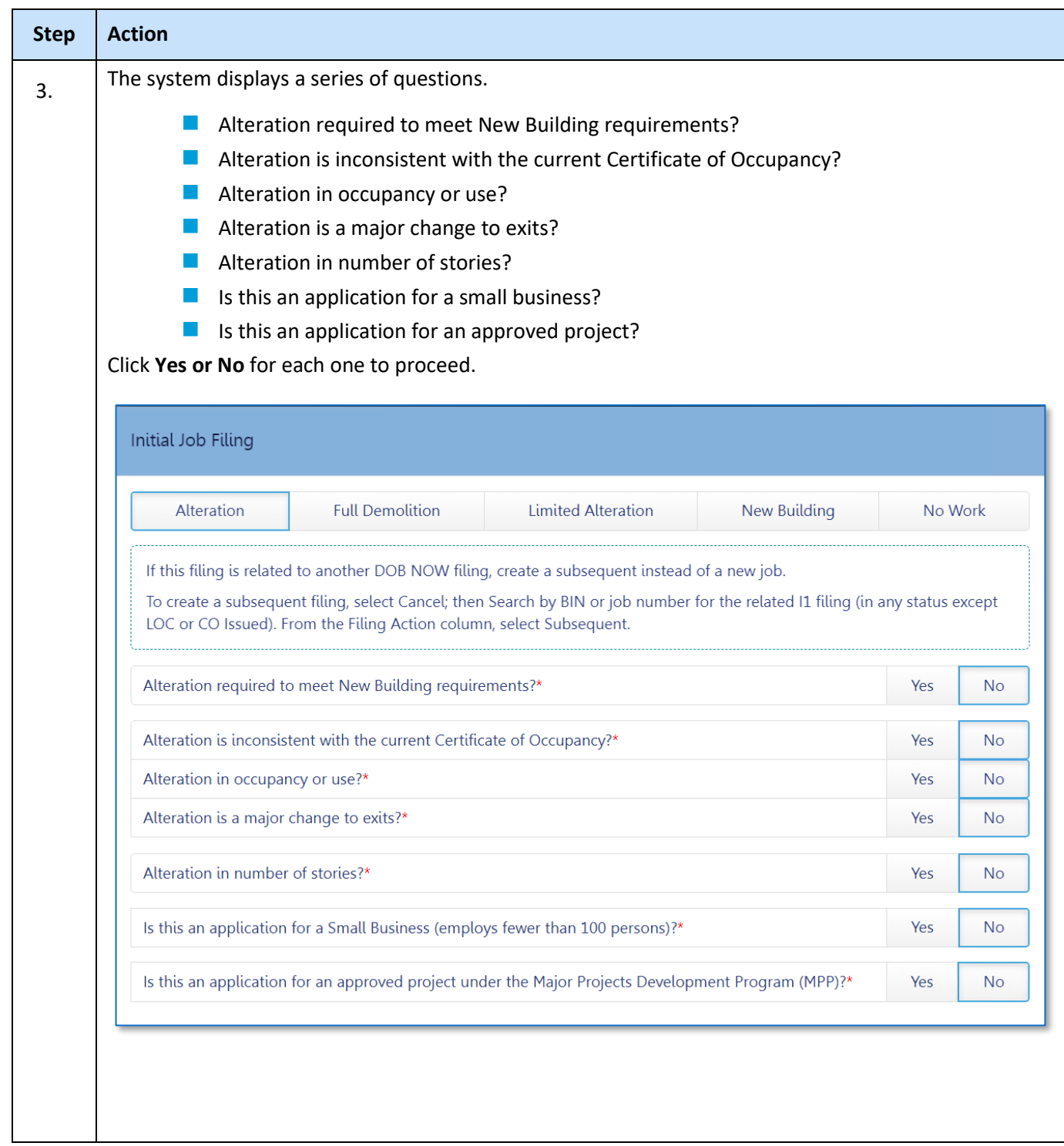

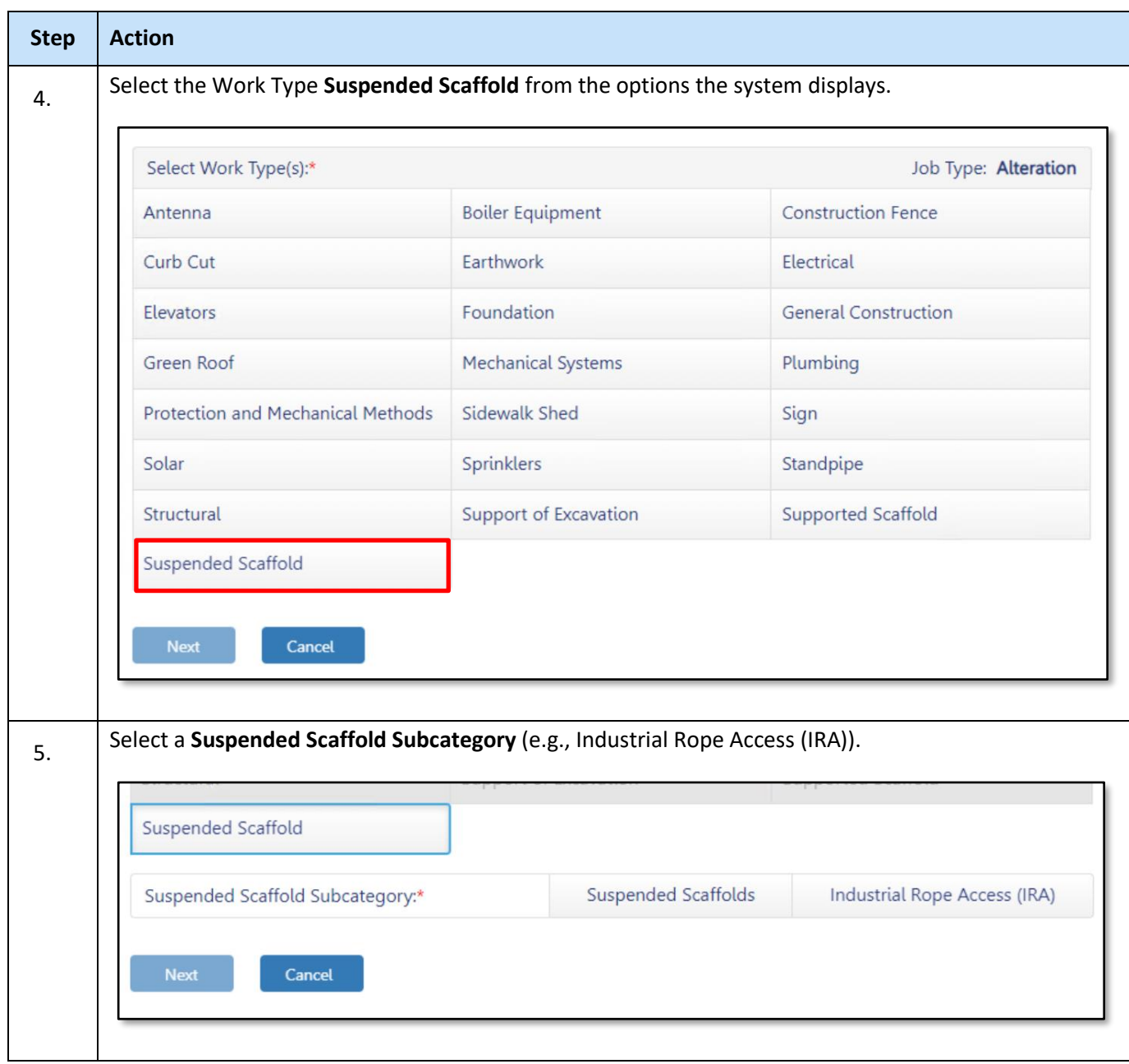

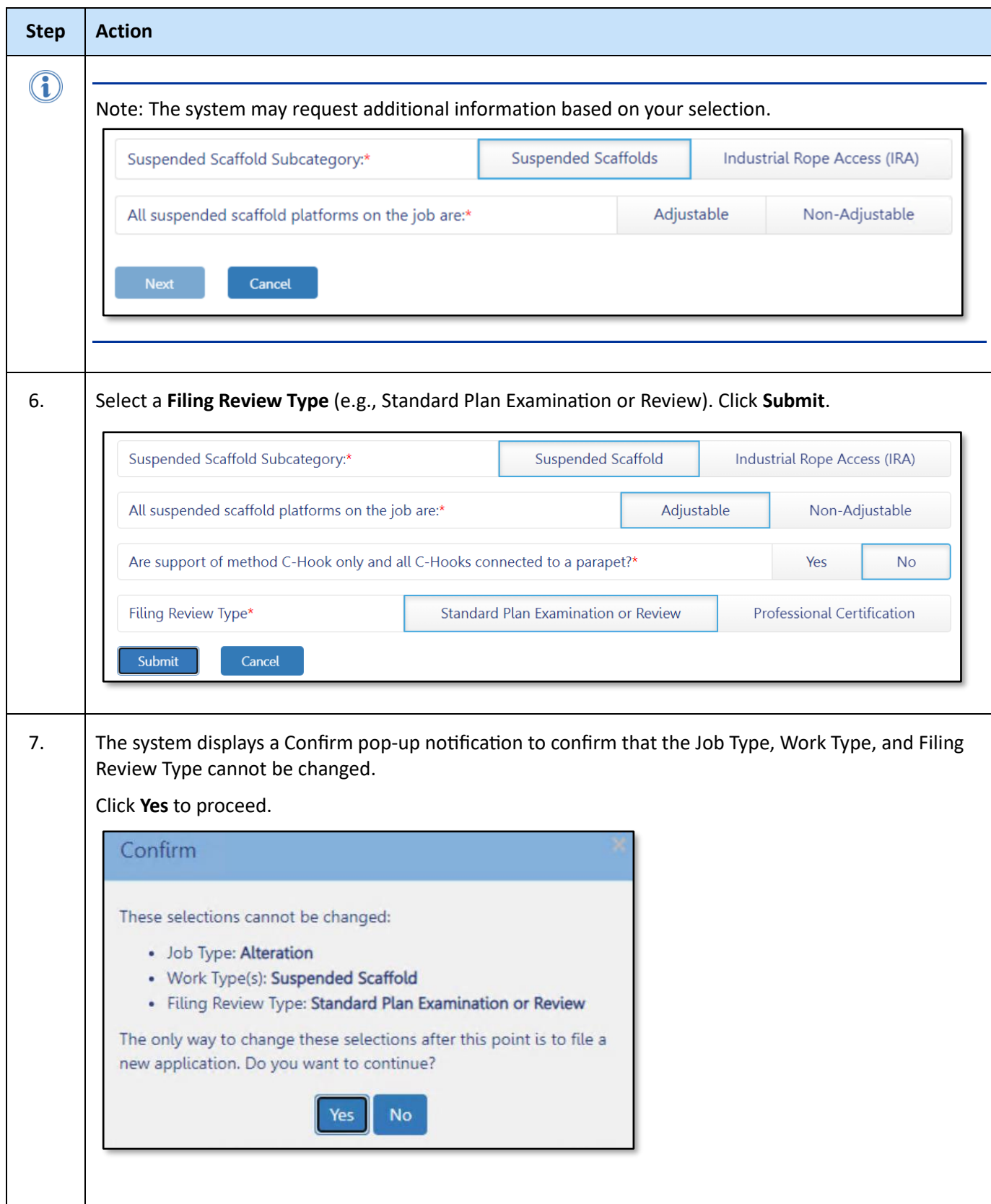

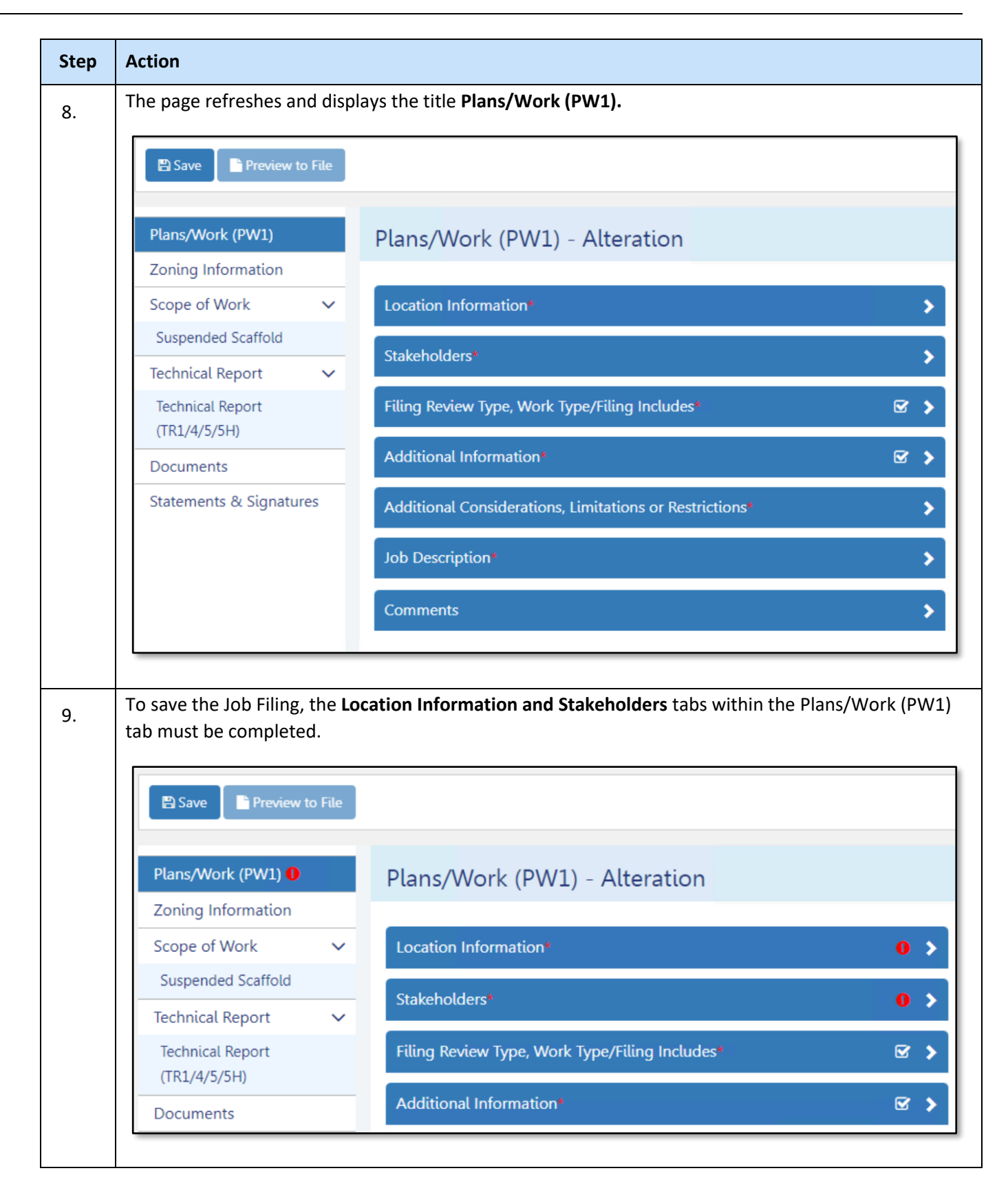

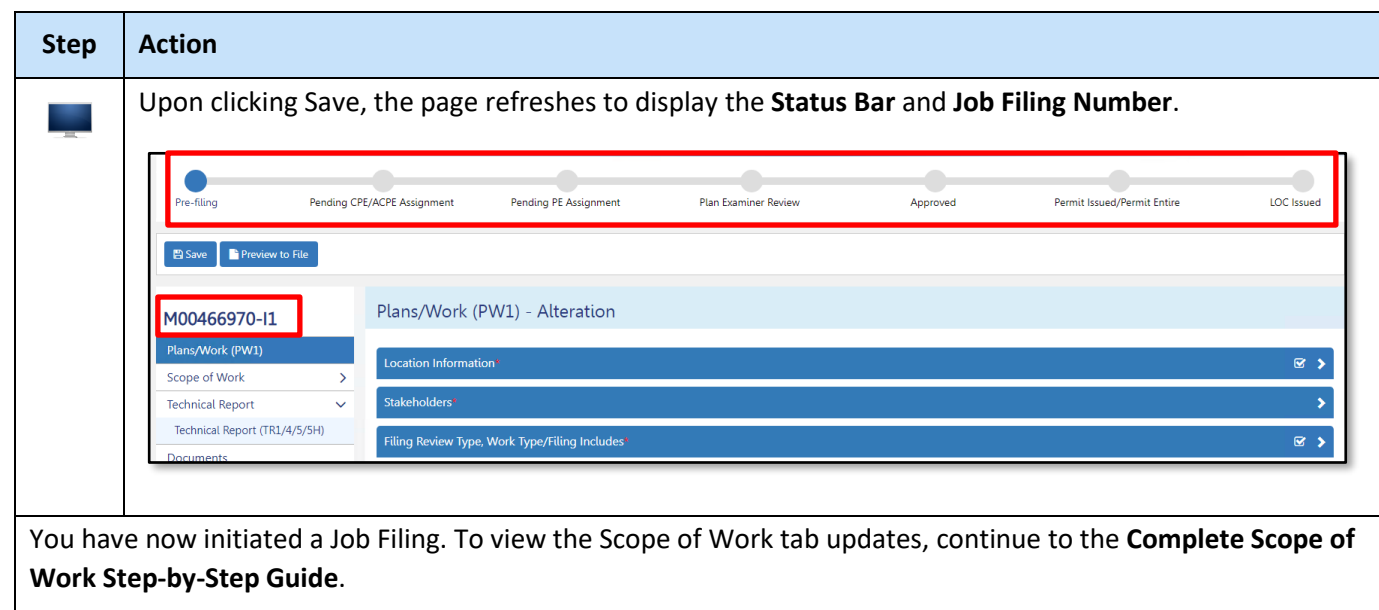

# <span id="page-14-0"></span>**Complete Scope of Work**

To complete the Scope of Work section, follow the below steps.

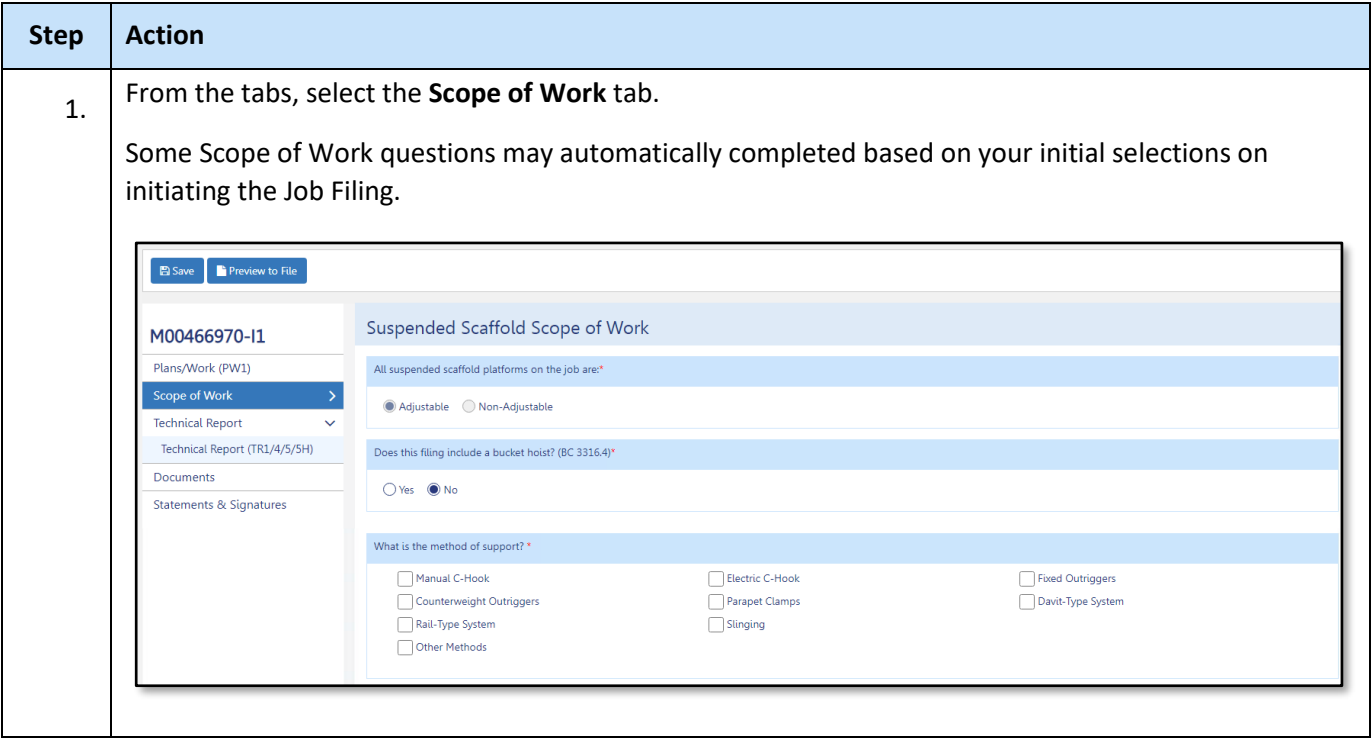

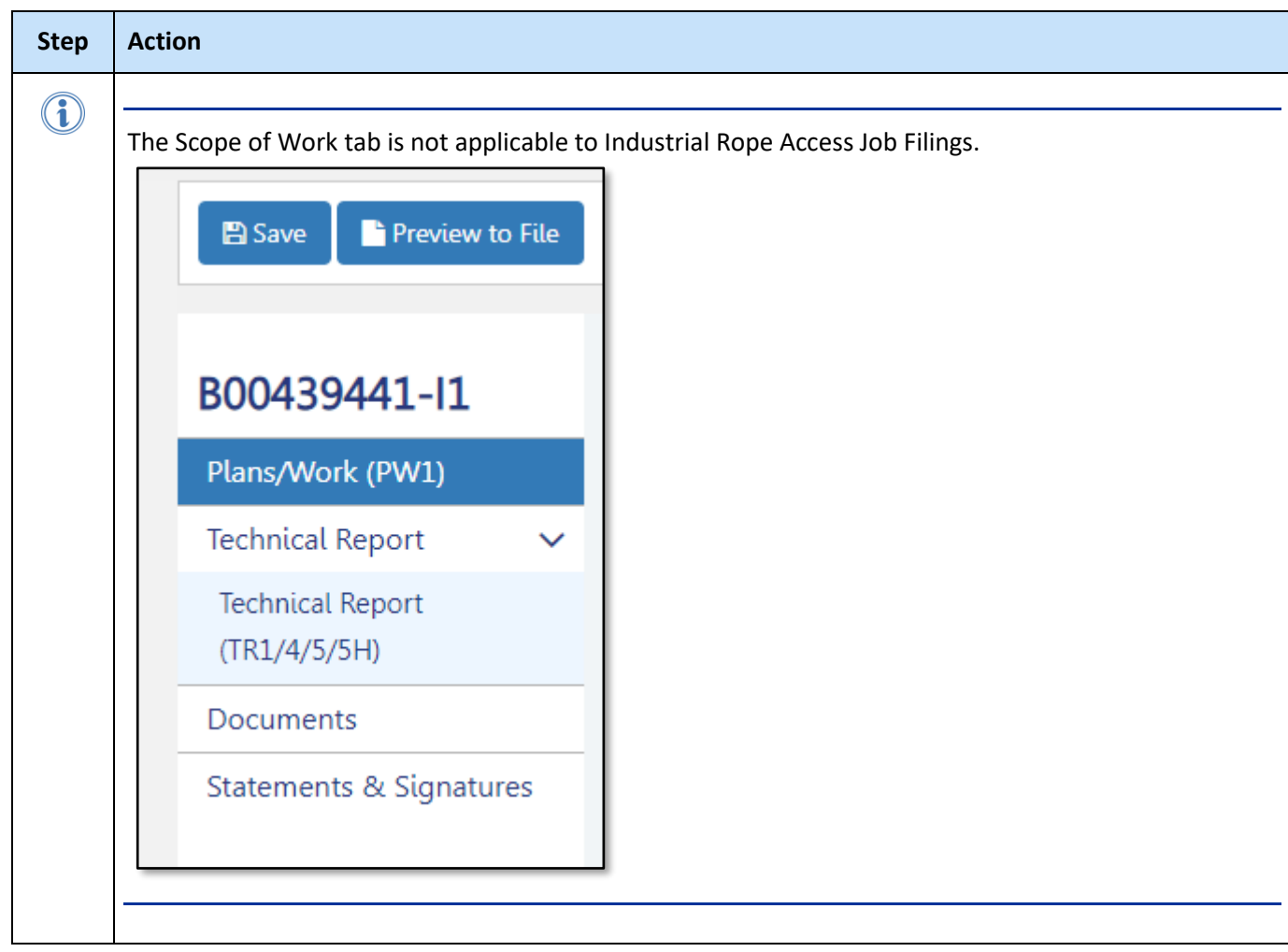

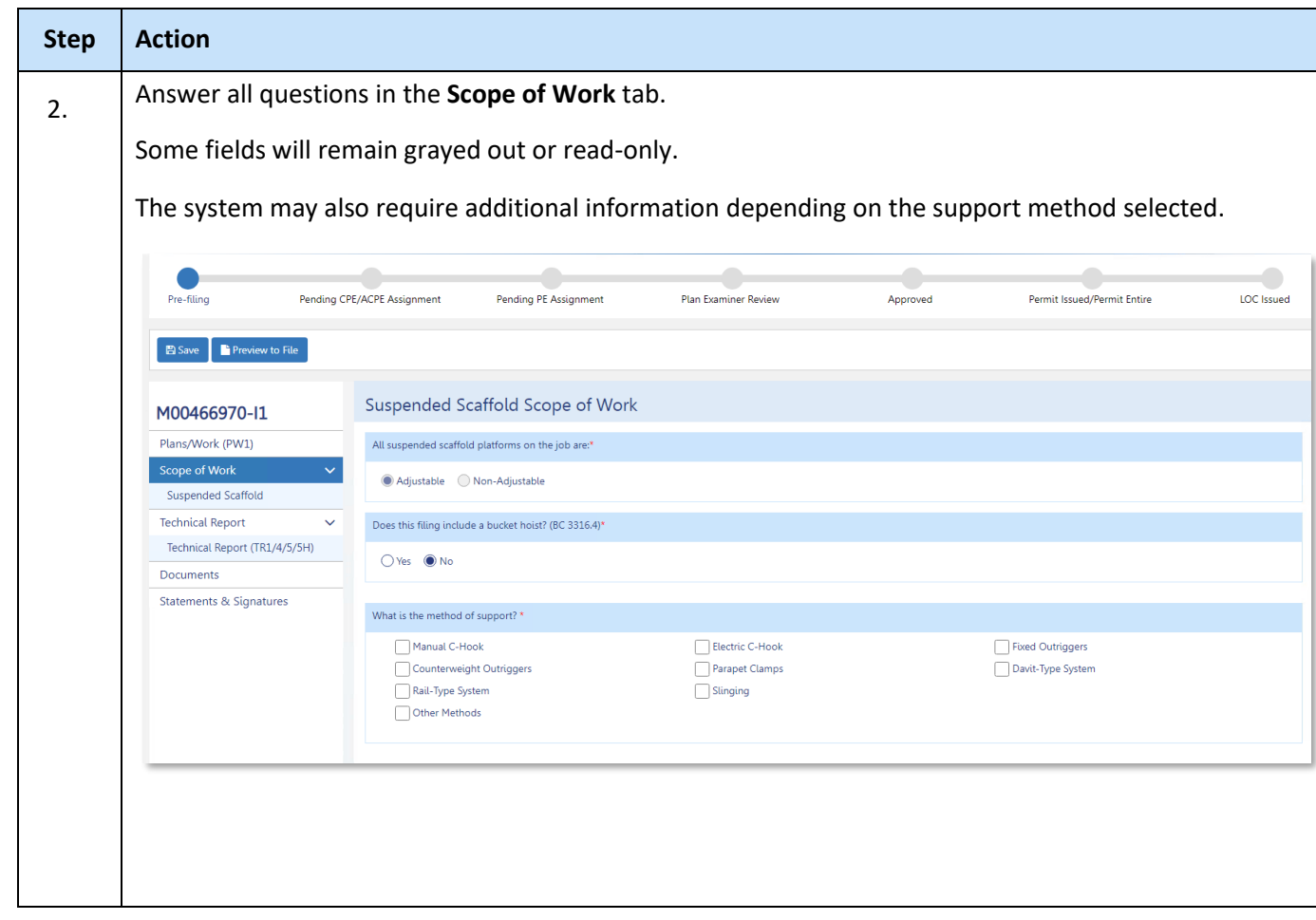

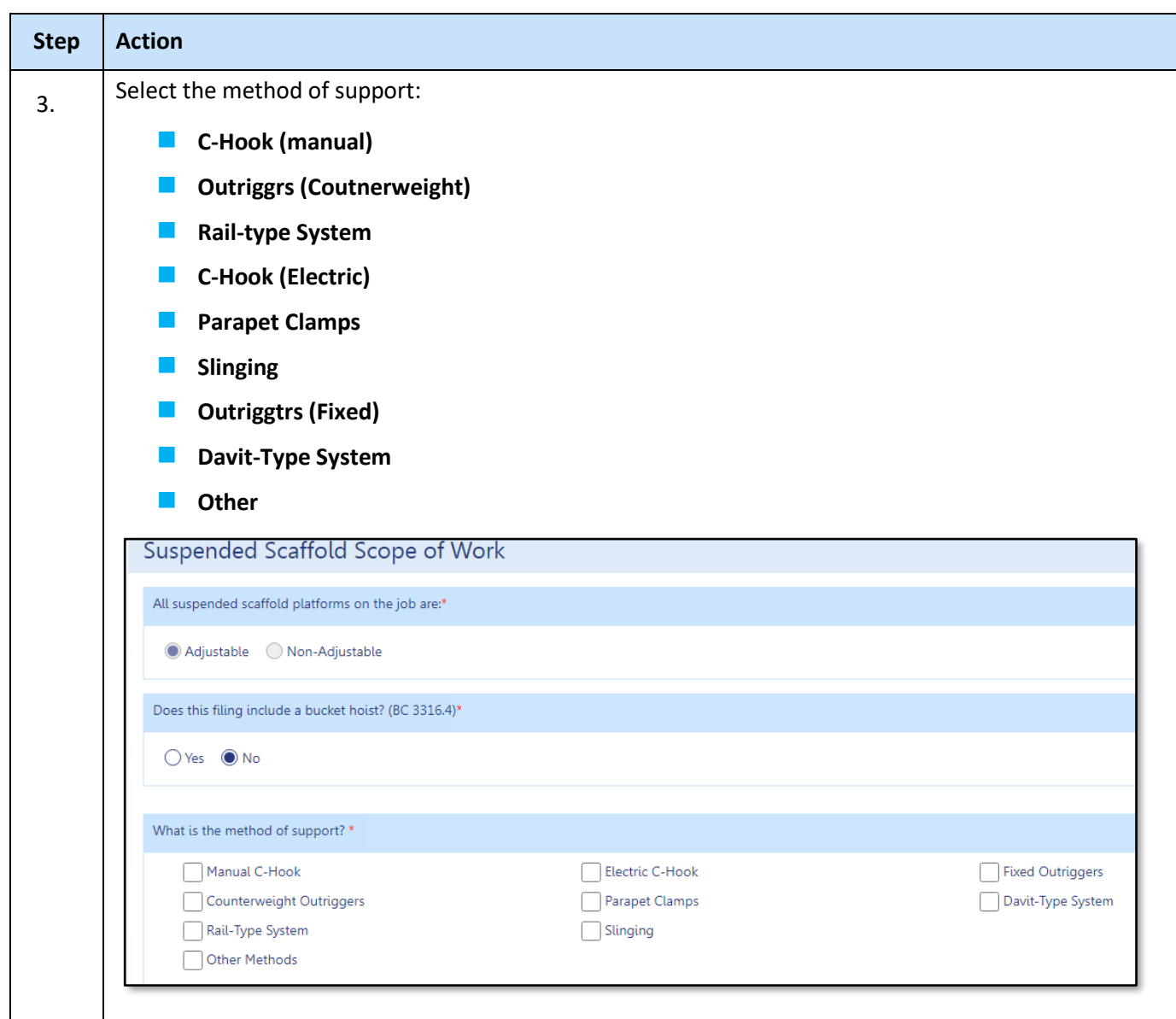

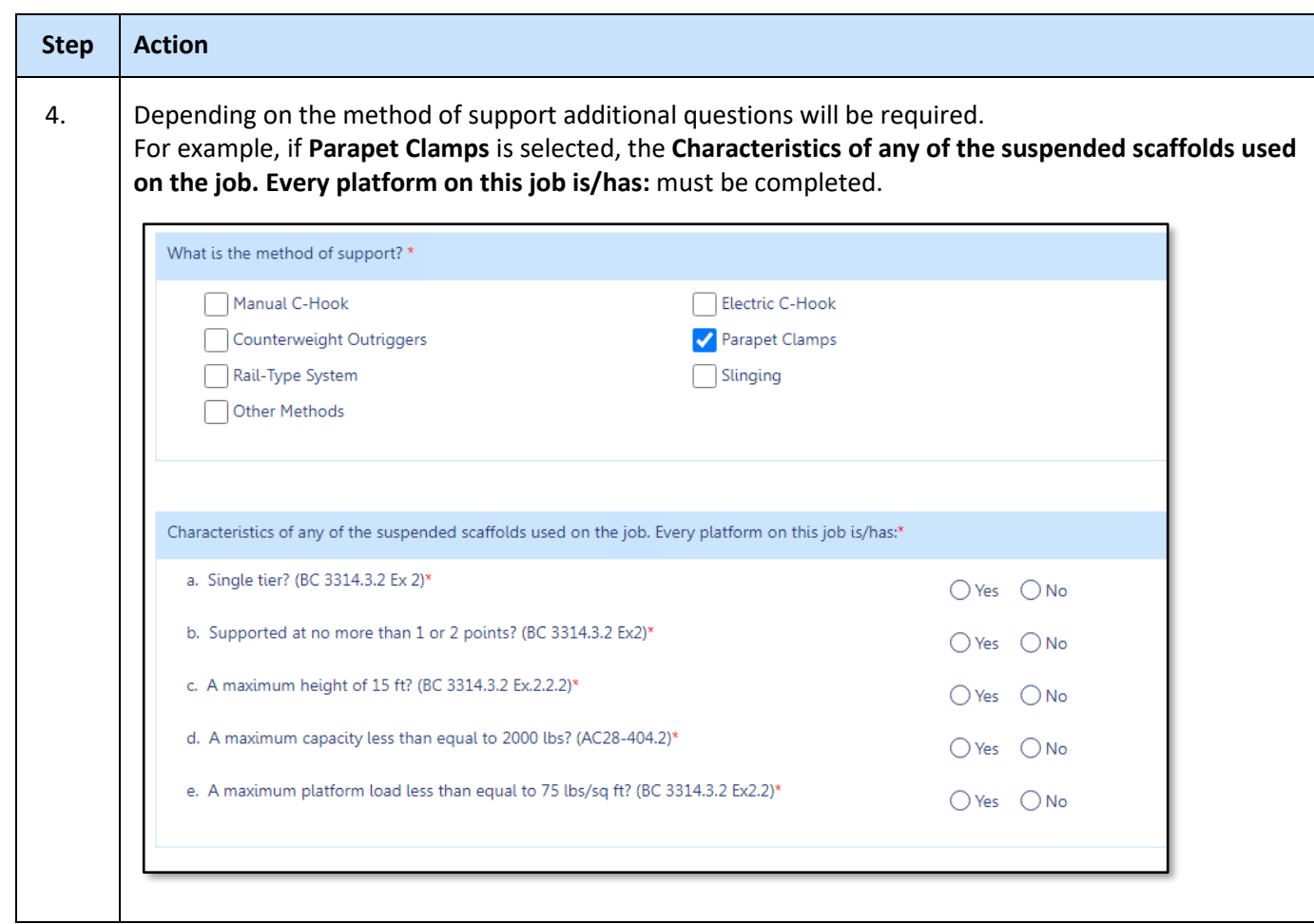

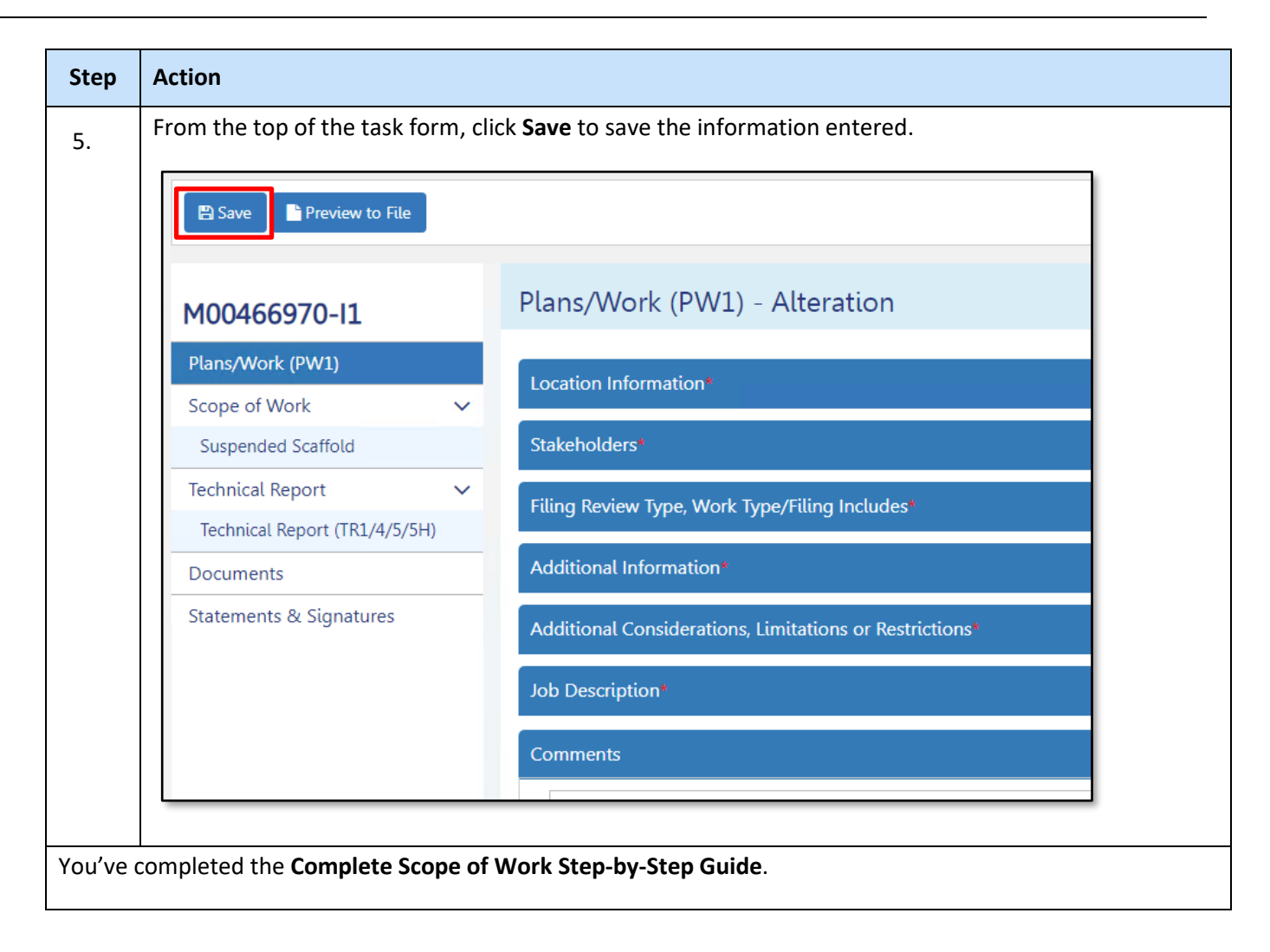

The steps to complete the rest of the Job Filing have stayed the same.

You've completed the Initiate a Suspended Scaffold Job Filing Step-by-Step Guide.